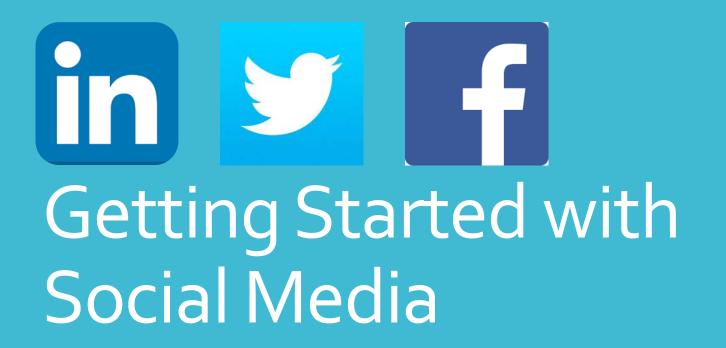

Gail Rushford, Recruitment Supervisor Bill Meirs, Talent Acquisition Consultant

### Creating a Profile

- www.linkedin.com
- If you don't have a profile, go on and create one (it's free)

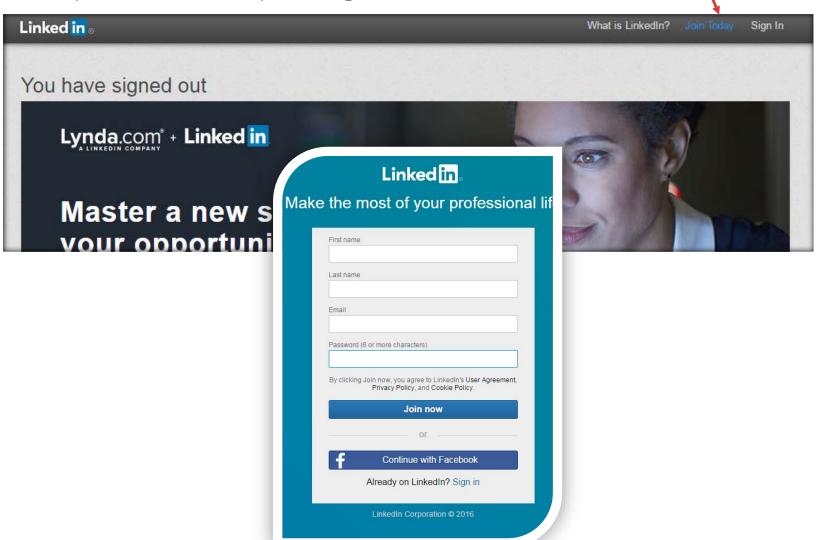

# Creating your profile in less than 30 minutes!

#### • 2 "Must Have" areas:

- 1. Summary highlight your career and accomplishments
  - Speak about jobs you typically hire for

#### 2. Experience

 Have at least your current role on there with a description of your role within the Department or Agency and some things you like about working for the SoV. If it has been less than 5 years at the state, add at least one more job experience if possible.

#### Nice to have areas:

- Profile Picture: A profile picture has been proven to increase views of your profile and create a sense of connection. It should be professional, but not necessarily in "business attire" (a good headshot is best)
- Groups: Join Groups that would most likely have members that may be potential employees

#### "Must Do's":

- Spell and Grammar Check your content
- Less is more: be as brief and concise as possible
- Be positive in your job and company descriptions

#### Must Have Areas on your profile

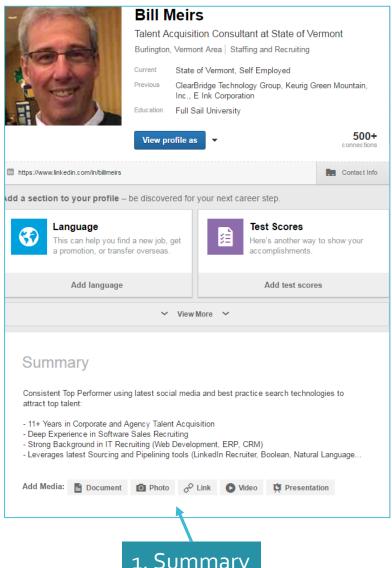

#### 2. Experience

#### Experience Talent Acquisition Consultant State of Vermont May 2016 - Present (2 months) | Montpelier, VT As part of the VT Dept. of Human Resources (DHR), my role will be to drive Talent Acquisition Strategy for the state in order to attract top talent. Some of my focus areas are: - Candidate Experience - Recruitment marketing and sourcing strategies - Development of Talent Attraction/Recruitment/Retention best practices - Interview training DHR: What We Do We are collaborative, strategic, and customer focused: we support agencies/departments to attract, motivate, develop, and retain a high-performing, diverse workforce. If you're looking for more information about state job opportunities, please go to: http://humanresources.vermont.gov/careers Add Media: Document Photo & Link Video Presentation Web Designer/Developer Self Employed August 2004 - Present (11 years 11 months) | Burlington, Vermont Area Web and Graphic Design, content management development Illustration, animation, information architecture, UX design. 2 honors and awards ▼ 1 recommendation **Gary Noke** President and CEO at PrismHR

I can assure anyone who engages Bill that they will be thrilled with the outcome. Bill has a keen sense for recruiting, brand and a'ttention capturing' design. I have owned or run three companies

that Bill has come in and help make successful. We... View +

1. Summary

#### Nice to Have Areas

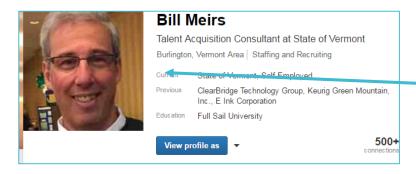

1. Profile Picture

2. Groups

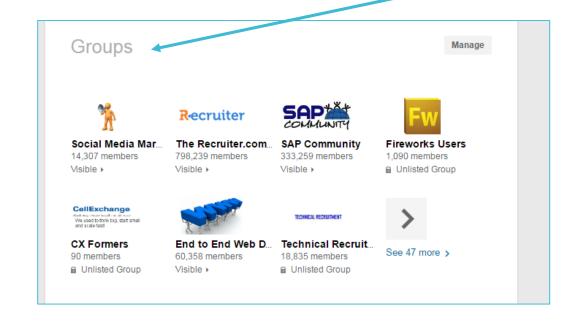

If you want to learn more tips on creating a great profile...

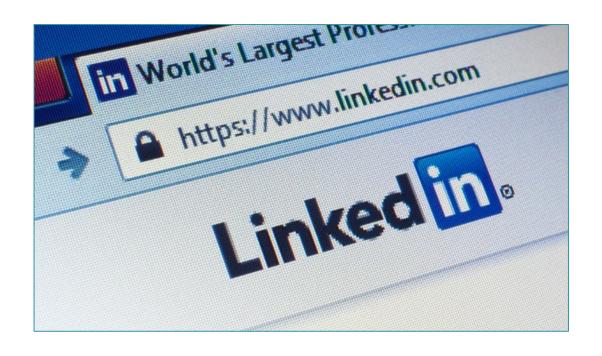

How To Create A Killer LinkedIn Profile That Will Get You Noticed

# "Socializing" your jobs – Liking and Sharing LinkedIn Posts

- Connect with DHR employees on LinkedIn that have Social Media posts about State jobs
- 2. These will show up on your LI "newsfeed", but won't be seen by your connections where you really need them, so here's the easy solution:
- 3. Like or Share these postings. They will then show up on your newsfeed for your connections (either one works, but Share will allow you to also share to other social media (e.g. LinkedIn Groups, Your direct connections, and Twitter if you have an account) see next slide.

#### \_Gail Rushford

#### Bill Meirs

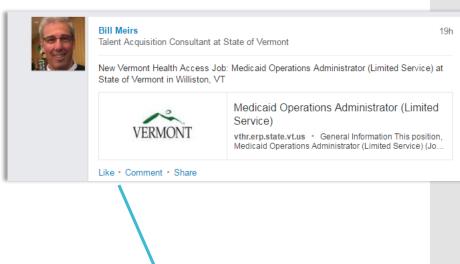

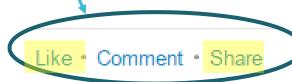

#### Sharing jobs – From Connections' Posts

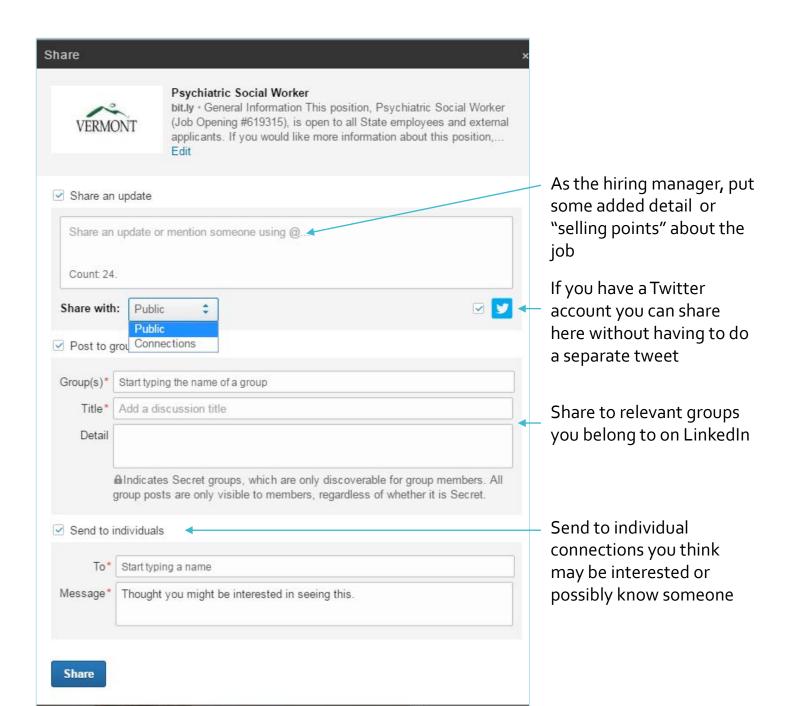

#### Sharing jobs – from Job Feed on LinkedIn

Another very simple way to share your jobs (and other SoV Jobs!) is to use the job listings that are fed from our Social Media Tool CareerArc. You don't need to know anything about CareerArc, just that it feeds the jobs we have to LinkedIn in a neat job listings page. The key is navigating to it and searching for specific jobs. We will review how to do that here.

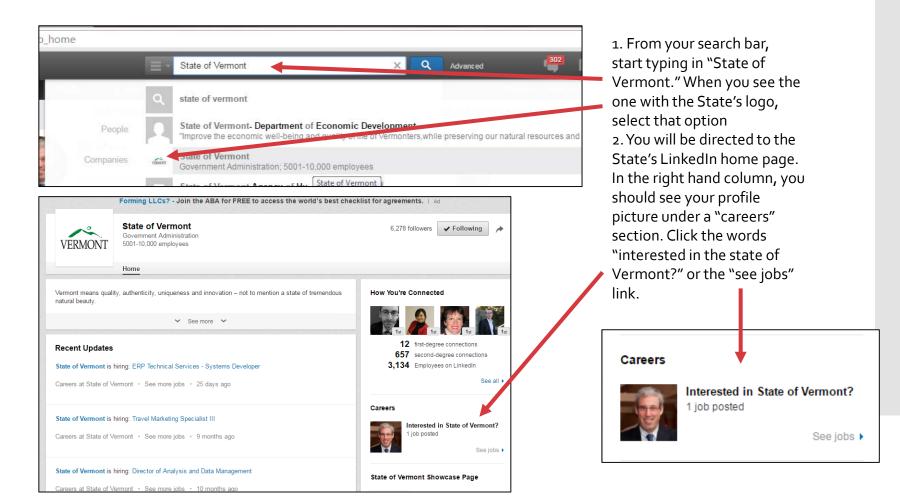

## Searching for specific jobs to share

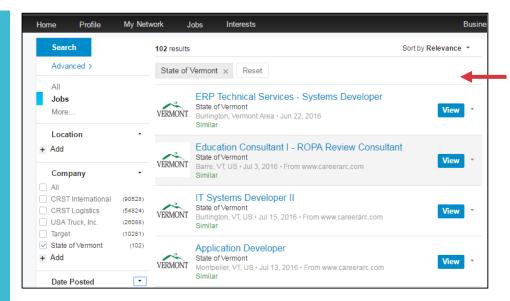

2. You can further refine your search by going to the search bar at top and clicking "jobs" from the sub menu

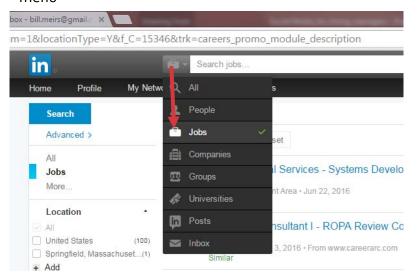

1. You will come to a page that lists all the jobs we have open. They are not sorted chronologically, they sort by other various criteria, e.g. paid LinkedIn job postings come to top. To sort by most recently posted, click the relevance dropdown button in top right and sort by most recent.

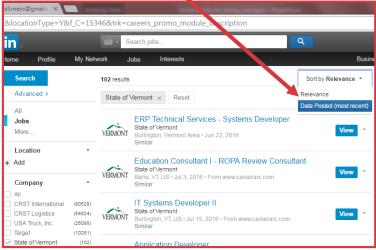

3. In the search field, type in word(s) from the job title and "state of Vermont", for example "Application Developer State of Vermont" (don't use quotes) and click blue search button. It's also not case sensitive

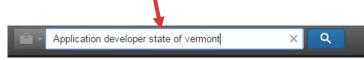

### Searching for specific jobs to share

#### It should return a search page like this...

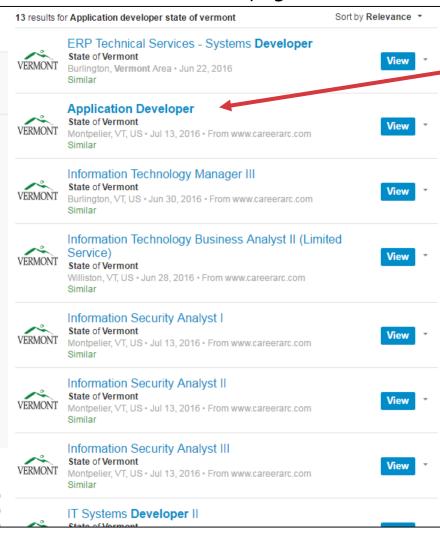

You will notice the job titles that are closest to the search terms will be in **BOLD.** Select the one you want to share.

 When you get to the listing page, click the arrow in the top right to share it.

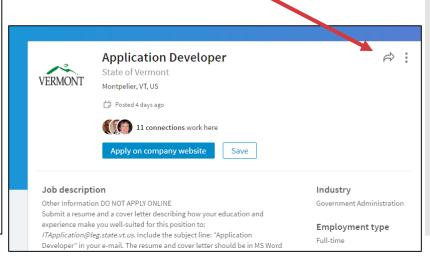

## Searching for specific jobs to Share

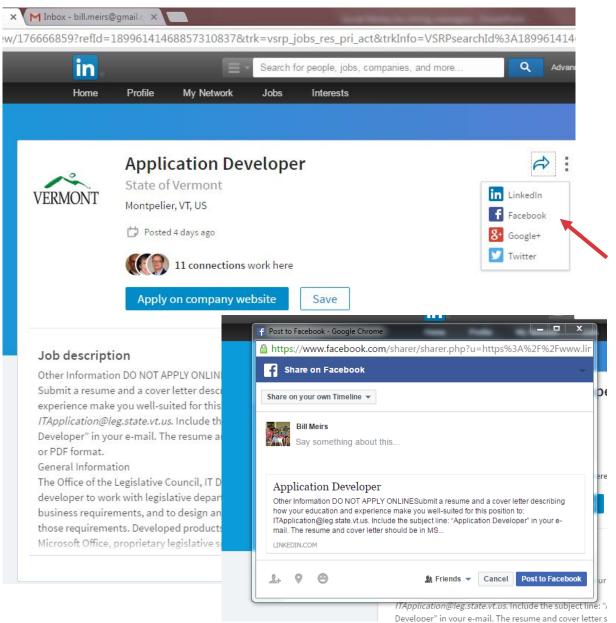

You can now share with various social media channels. If you click to share with LinkedIn, it will open the same share dialog box as shown earlier in slide 8 and you can share to Twitter from that same form without have to do a separate share from the Twitter option here.

You can also share to Facebook here. You will have to authorize LinkedIn to share content to Facebook by putting in your Facebook login credentials when prompted

### What to do Next?

- 1. If you haven't done so, go on Linkedin.com and create your profile in 30 minutes or less (or It's free ②) Slides 3-6
- 2. Summary, experience are musts for your profile Slide 4
- 3. Profile photo is very good Slide 5
- 4. Make sure you connect with Gail and myself as jobs are frequently posted to our LinkedIn newsfeed Slide 7
- 5. Find people you know on LinkedIn and connect with them
- 6. Go to the State's Homepage on LinkedIn and find all the jobs posted and share the ones you want to your social media channels (LinkedIn, Facebooks, Twitter) Slides 9-12
- 7. Keep a copy of this presentation handy for reference
- 8. Call or email me with any questions

# Using Twitter to Share Job Notifications

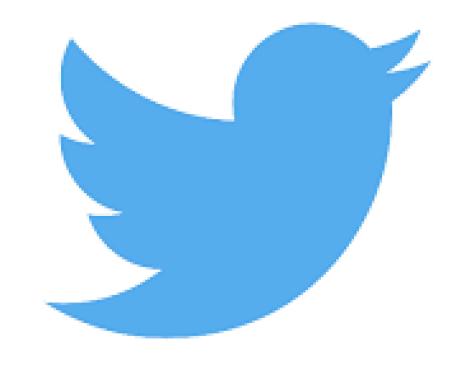

### 1. Going Direct to VT DHR Recruitment

https://twitter.com/VtRecruitment

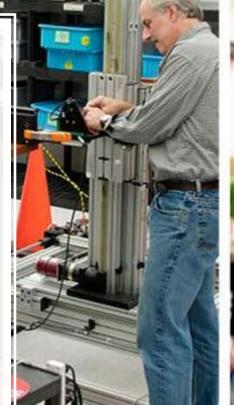

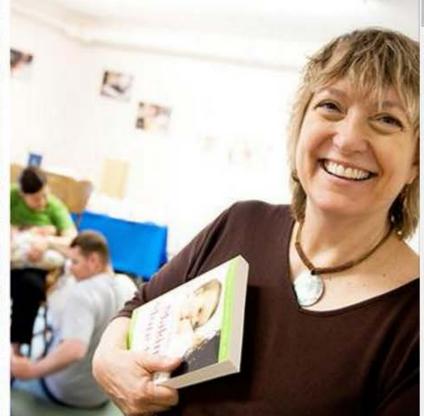

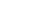

Following

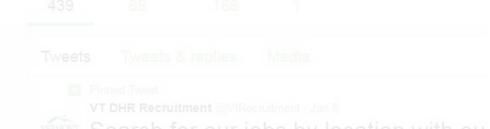

Search for our jobs by location with ou interactive #jobs map! > careerarc com/job-map/state-

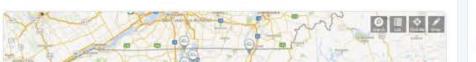

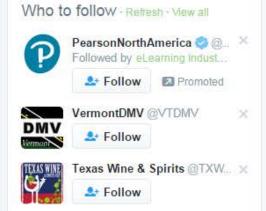

ources.vermont.gov/career

Rec uitment

uary 2015

I posit

#### Setting up Notifications on Mobile Device

1. Go to twitter.com in mobile device browser and download and install the Twitter Mobile App or install from app store

2. Search @VtRecruitment, tap to go to the feed

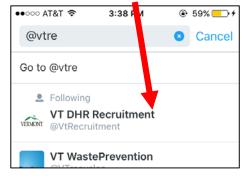

3. Tap "Follow"

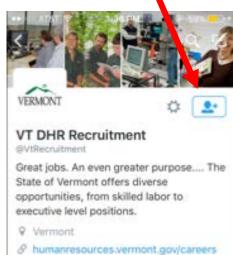

4. Tap the "Settings Icon"

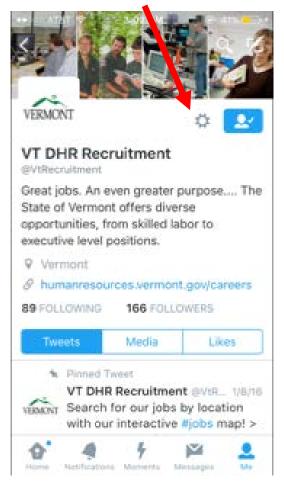

5. Tap the "Turn on Notifications"

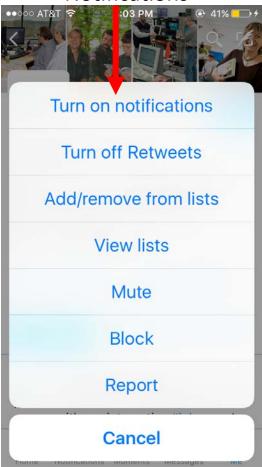

#### Getting Notifications and retweeting

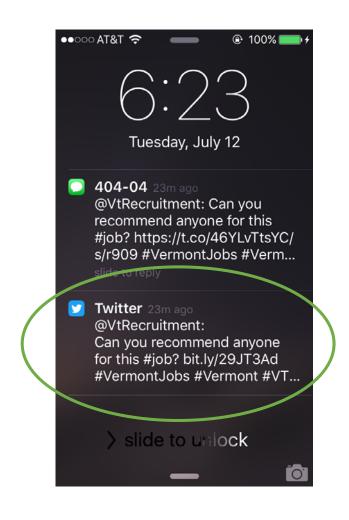

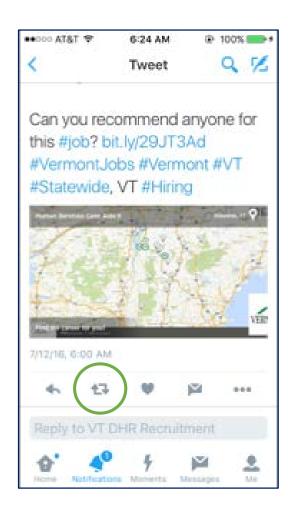

#### To turn off notifications

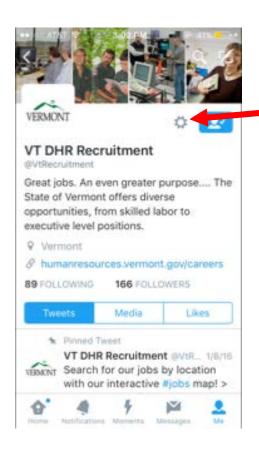

I. From the
Vermont DHR
Twitter Feed, tap
the settings icon
(looks like a cog)

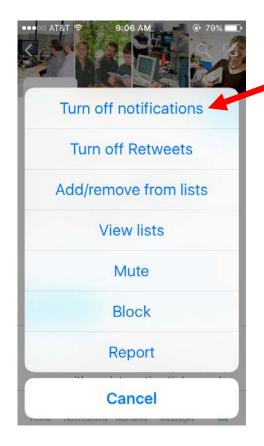

2. Tap "turn off notifications"

#### Help

Call or email to ask questions anytime!

802.461.3891

□ bill.meirs@vermont.gov